**AN\_How to setup web server? Application Notes** 

**Version <1.1>** 

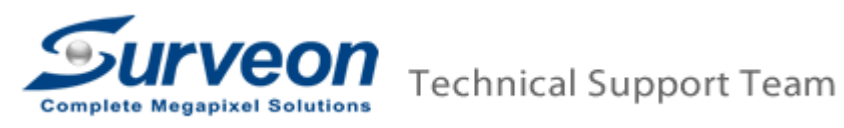

# **Prerequisites.**

If you install VMS on the PC, and you want to setup web server. please refer to the **A. For PC-VMS server** section. If you want to test the web server access on the SMR/NVR, please refer to the **B. For SMR/NVR server** section.

## **A. For PC-VMS server:**

i. Visit our Surveon web site to download the latest VMS version. (If you have already downloaded, you can move to step ii)

http://www.surveon.com/support/firmware.asp

## **Video Management Software (VMS)**

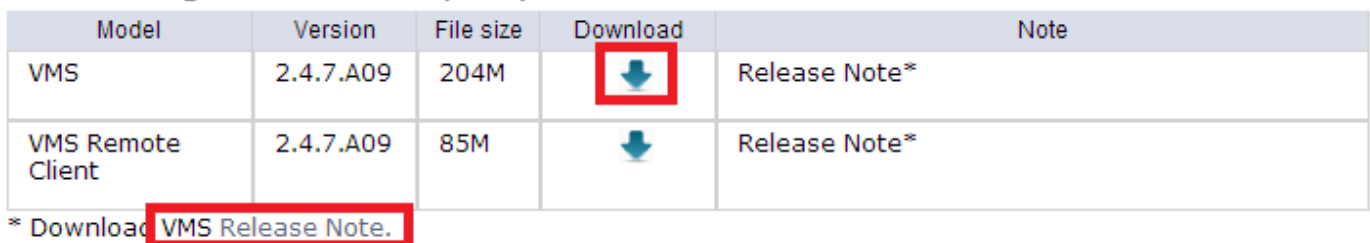

Install PC VMS version, after download, extract the zip file and go the sub folder to run **autorun.exe**, and then select **VMS Suite**.

ii. Close the Firewall of the PC-VMS server or else remote Client machines won't be able to access the PC-VMS server via web server.

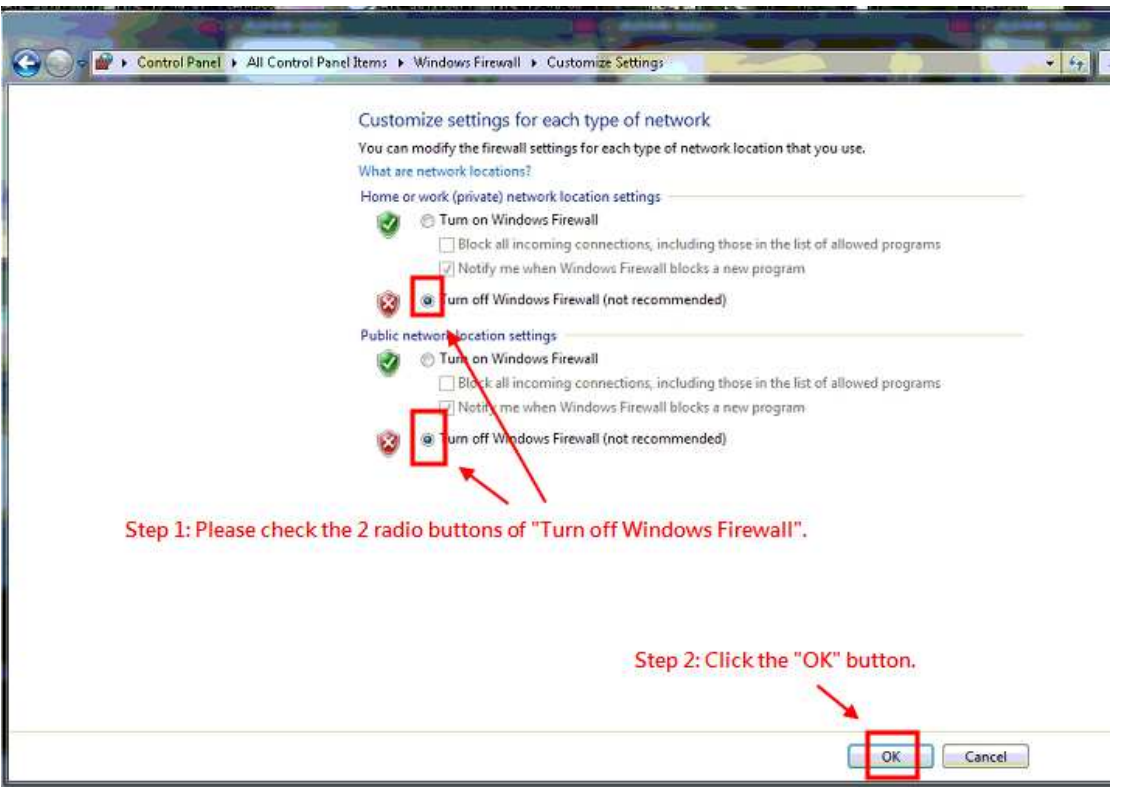

### **Note:**

If your operation system is of 64bits, please do the below steps to enable the 32-bit compatibility feature.

1. Log in the PC with Administrator ID.

- 2. Launch command line windows.
- 3. Key in following command. Then enter.

"cscript C:\\Inetpub\\AdminScripts\\adsutil.vbs SET W3SVC/AppPools/Enable32bitAppOnWin64 1"

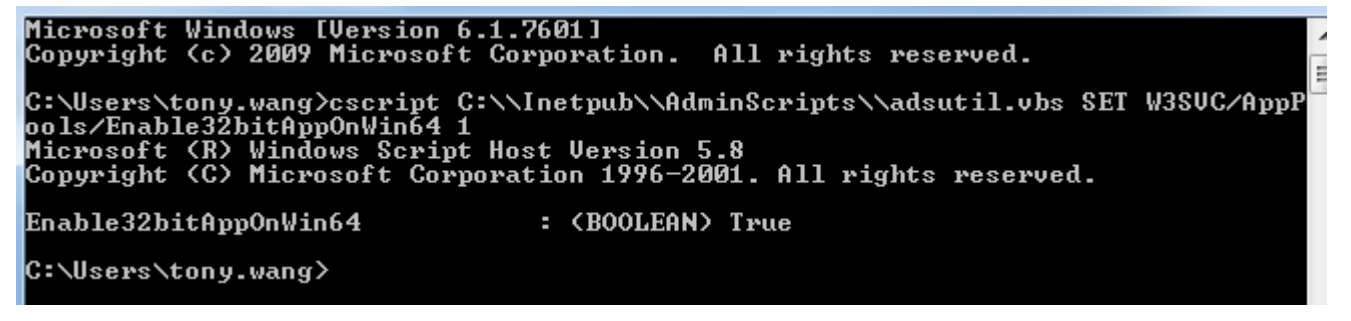

4. Then 32-bit compatibility feature is enabled.

iii. To make sure you can use IE to access the PC web server, follow below steps.

iv. Check if the web server is started.

- Go to **Setup>Network parameters>Web server**
- Check if the web server is started.

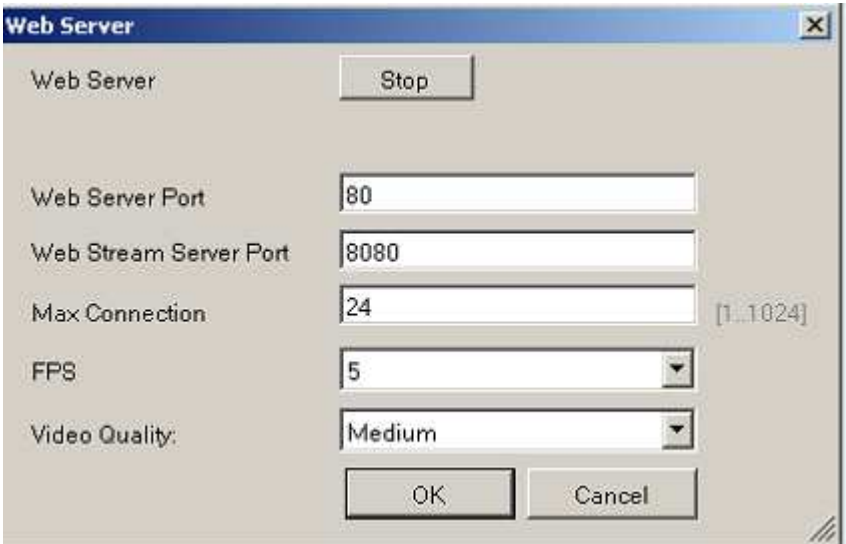

If not, you can restarted it.

v. Launch Internet Explorer 8 or earlier versions then input http://serverIP/webclient/ to access the PC server. Input the username and password then login.

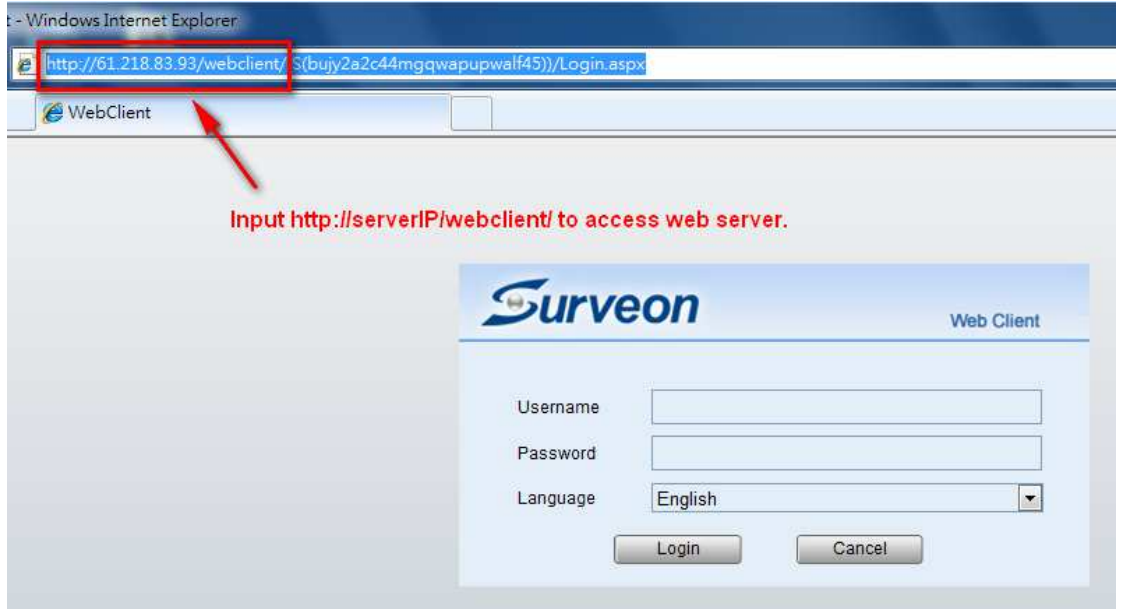

#### **Note:**

If the web browser is IE9 or above, please do the below steps to enable the "**Compatibility View Setting**".

1. Go to Tools->Compatibility View Setting.

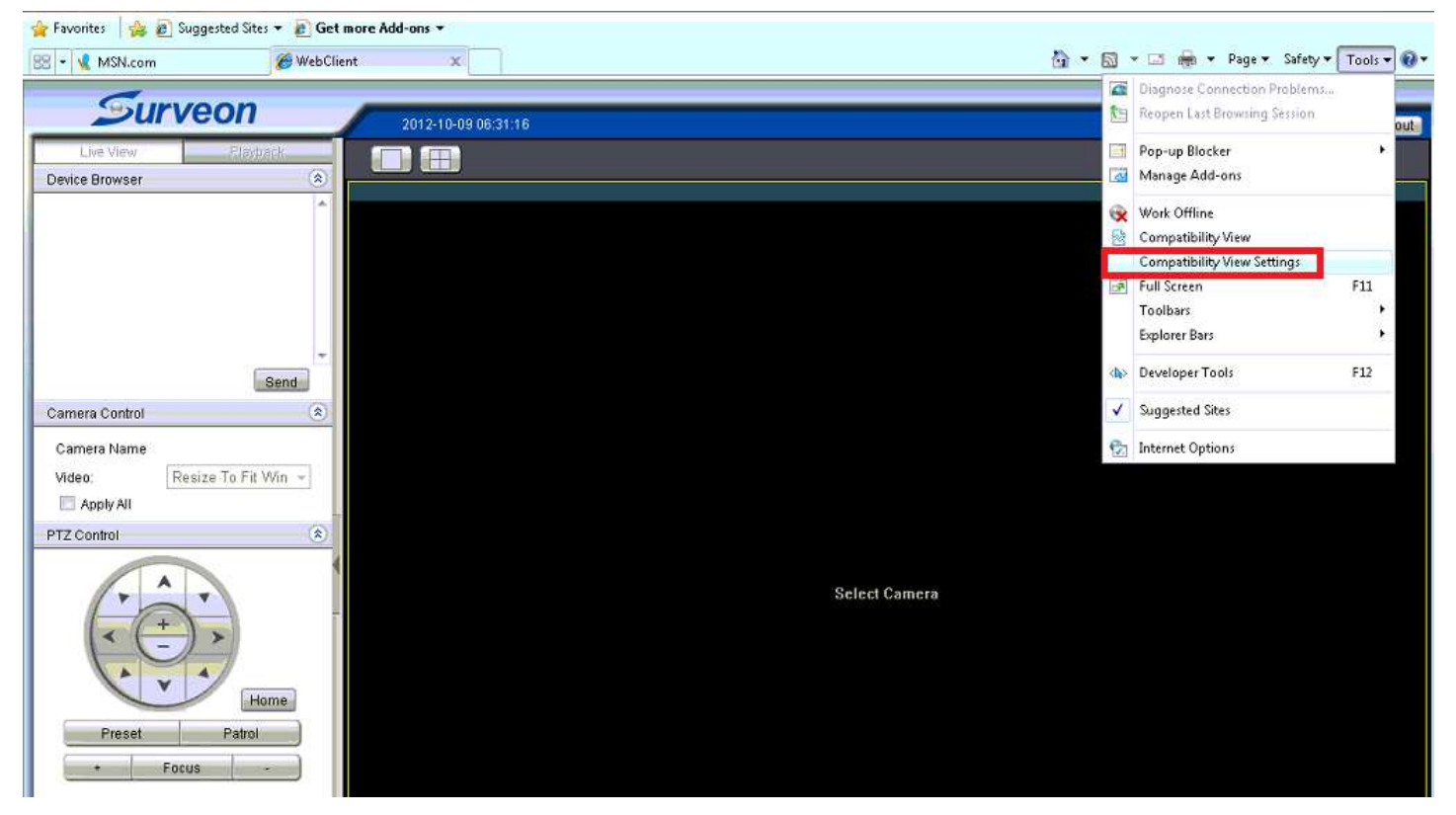

2. Add the web server IP address.

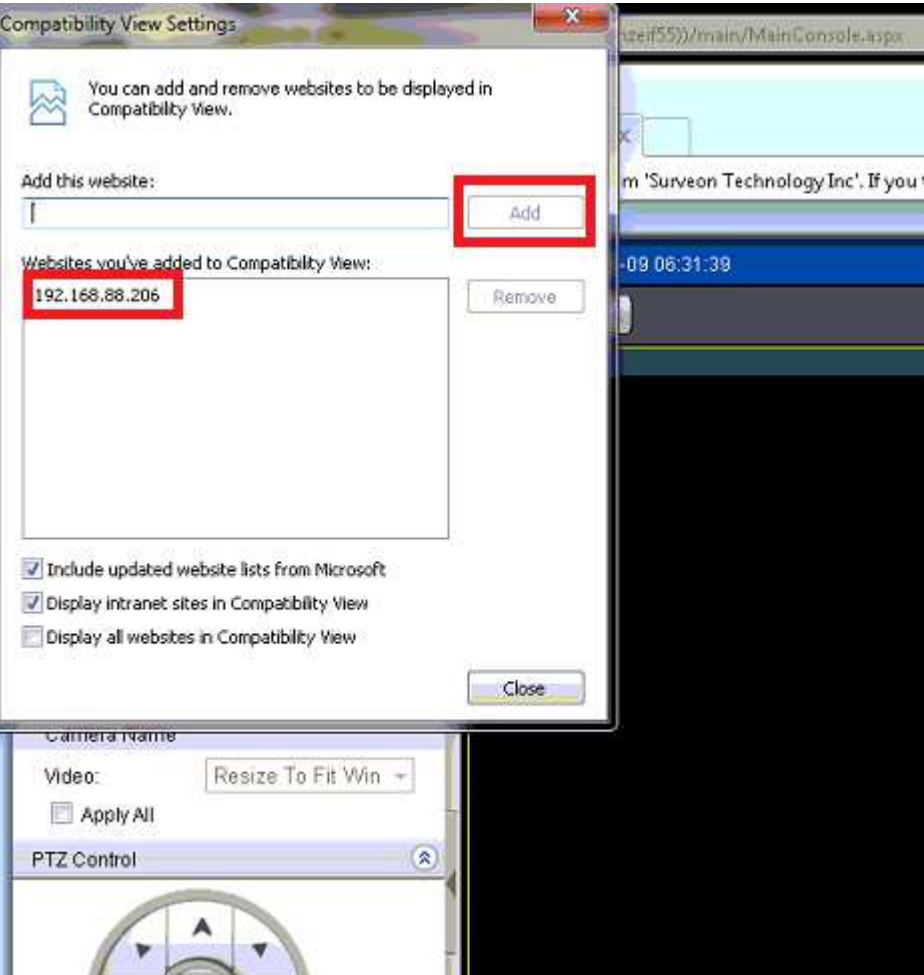

3. After that, you will see the liveview in the web client.

v. Click a view layout on the right side. Select a camera then click "Send" button. If you can log in and see the view, that means you can access the PC web server.

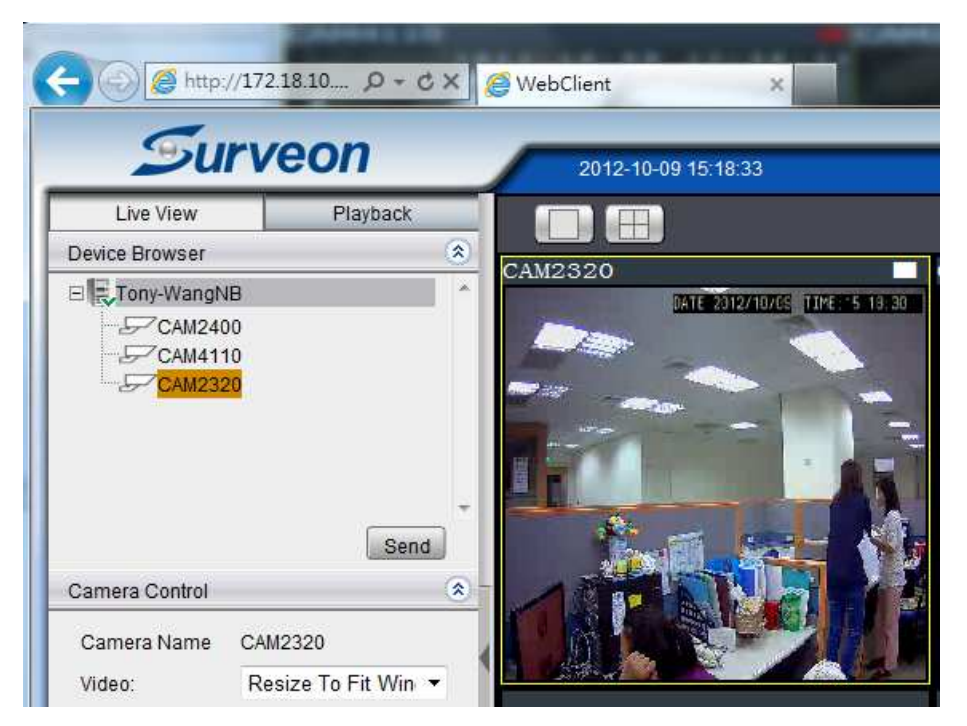

#### **B. For SMR/NVR server:**

i. Check if the web server is started.

- Go to **Setup>Network parameters>Web server**
- Check if the web server is started.

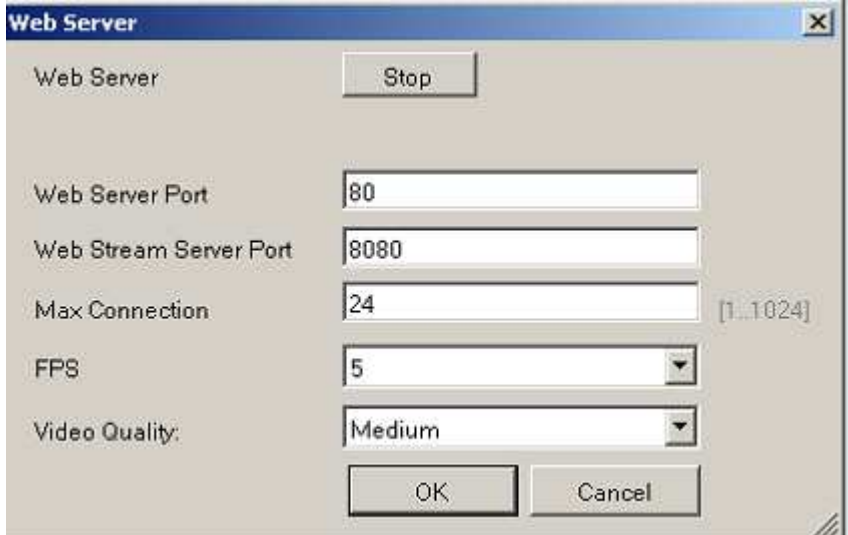

• If not, you can restarted it.

ii Launch Internet Explorer 8 or earlier versions then input http://serverIP/webclient/ to access the SMR/NVR web server. Input the username and password then login.

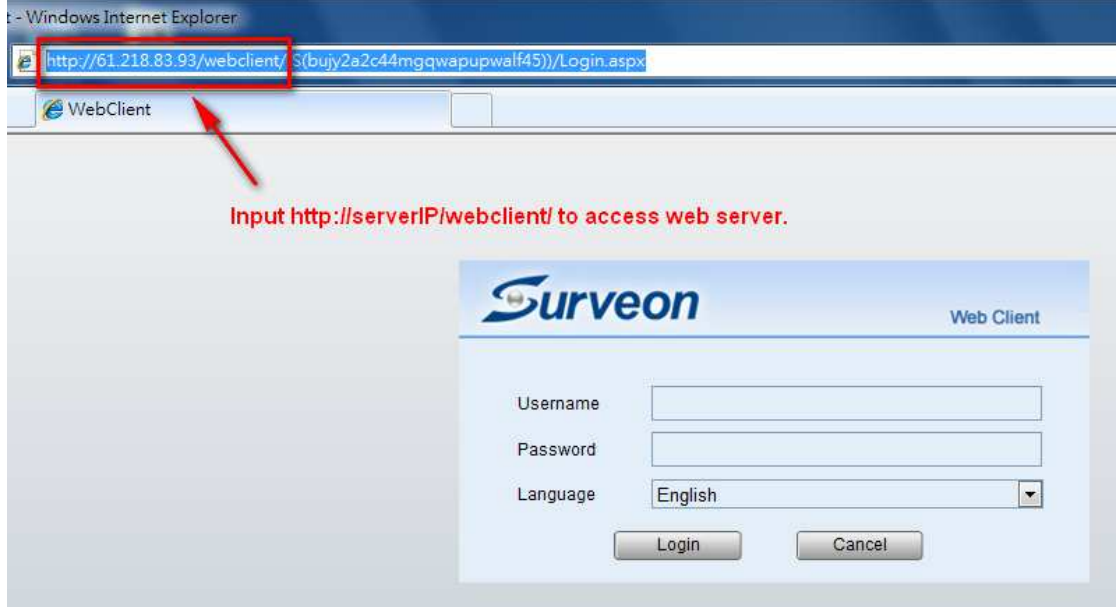

iii. Click a view layout on the right side. Select a camera then click "Send" button.

If you can log in and see the view that means you can access the SMR/NVR web server.

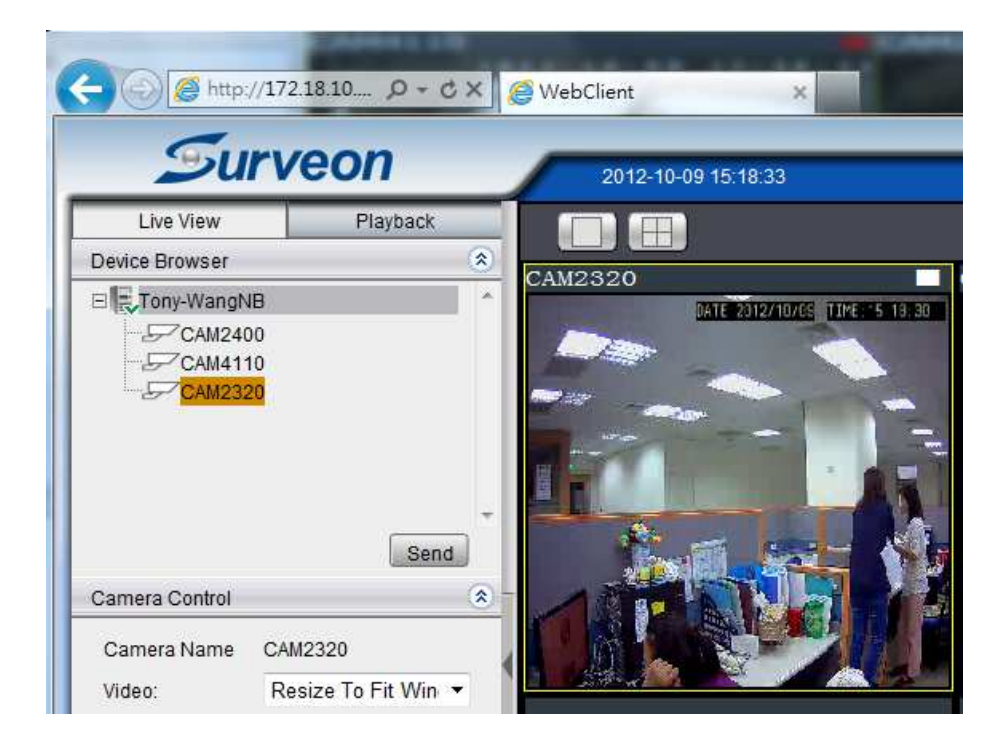